Donner à d'autres le contrôle…

Permettez à d'autres participants de faire défiler les diapositives, de communiquer des informations et d'apporter des modifications sur un tableau blanc ou dans un fichier OneNote, PowerPoint ou autre, ou encore d'effectuer la démonstration d'un programme en quelques clics. Reprenez le contrôle à tout moment.

- 1. Cliquez sur **Donner le contrôle**.
- 2. Choisissez une personne ou cliquez sur **Donner le contrôle automatiquement** pour donner automatiquement l'accès à quiconque demande à prendre le contrôle de votre Bureau.

## ...et reprendre le contrôle

- 1. Cliquez de nouveau sur **Donner le contrôle**.
- 2. Si l'option **Donner le contrôle automatiquement** est sélectionnée, cliquez sur cette option pour la désactiver. Pour reprendre le contrôle donné à une personne, cliquez sur **Reprendre le contrôle**.

# Sélectionner les personnes pouvant télécharger les fichiers partagés

Lors d'une réunion planifiée, vous pouvez empêcher certaines personnes de télécharger la copie d'un fichier que vous partagez, s'il s'agit, par exemple, d'un document confidentiel ou d'une version préliminaire.

- 1. Cliquez sur le bouton **Présenter**, puis sur le bouton **Gérer le contenu à présenter**.
- 2. Cliquez sur le bouton **Autorisations**, puis sélectionnez l'une des options suivantes :
	- **Organisateur** uniquement la personne qui organise la réunion
	- **Présentateurs** uniquement les présentateurs définis par l'organisateur
	- **Tout le monde** tous les participants

## Quelle version de Skype dois-je utiliser ?

- Skype Entreprise vous permet de contacter un collègue ou un partenaire **S** commercial.
- (S Skype vous permet de communiquer avec votre grand-mère ou de discuter avec des amis tout en jouant à des jeux vidéo.

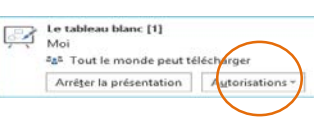

Présente actuellement Donner le contrôle

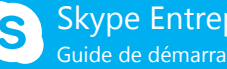

Skype Entreprise Guide de démarrage rapide

# Partage et collaboration

## Partager votre Bureau ou un programme

Vous voulez montrer à tout le monde de quoi vous parlez ?

- 1. Dans la fenêtre de réunion, cliquez sur le bouton **Présenter**.
- 2. Cliquez sur **Présenter le Bureau** pour afficher tout le contenu de votre Bureau...

ou...

Cliquez sur **Présenter des programmes**, puis double-cliquez sur le programme à partager.

- 3. Double-cliquez sur le programme que vous voulez partager.
- 4. Lorsque vous partagez un programme, celui-ci affiche une bordure jaune. Un onglet **En présentation** apparaît sur votre Bureau.
- 5. Pour arrêter le partage, cliquez sur **Arrêter la présentation** sur la barre en haut de votre écran, ou en haut de la fenêtre de conversation.

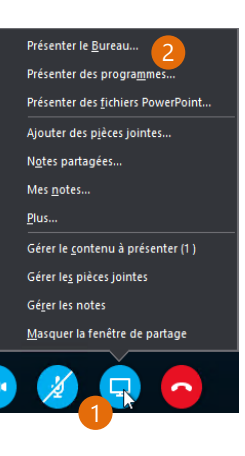

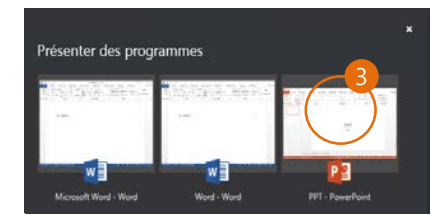

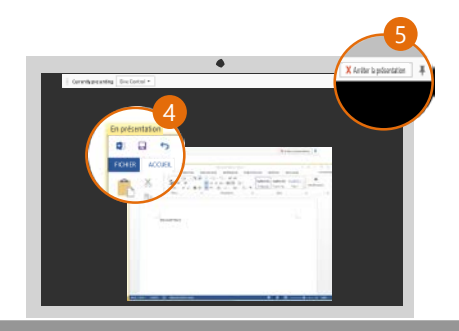

## Partager une présentation PowerPoint

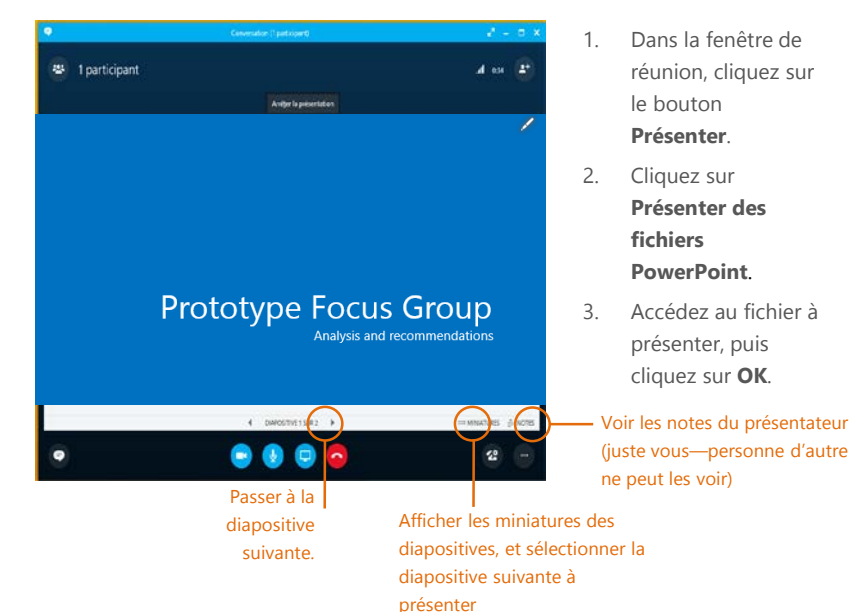

ppt

## Partager un fichier ou une photo

S'il s'agit d'une réunion entre deux personnes, le moyen le plus simple est de glisser et déposer le fichier dans la zone de messagerie instantanée ou vers le nom d'un participant.

Affichage

Nom

**Q**<sup>*i*</sup> PPT.pptx

 $1000<sub>1</sub>$ 

Favoris

**Bureau** 

Accueil Partage

 $\circledcirc$   $\circ$   $\uparrow \bullet$  ppt

Emplacements réce Téléchargements **ed** Groupe résidentiel

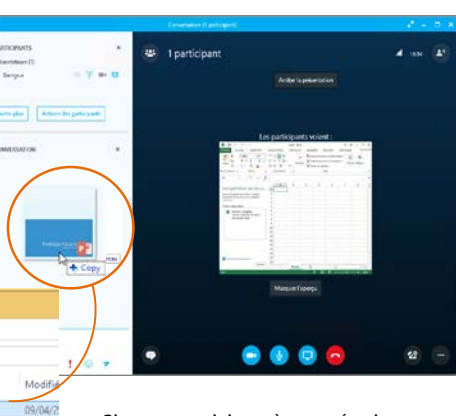

Si vous participez à une réunion planifiée, cliquez sur **Présenter**, puis sélectionnez **Ajouter une pièce jointe**.

#### Partager des notes avec OneNote

OneNote est entièrement intégré à Skype Entreprise. Vous, ainsi que tous ceux à qui vous avez donné une autorisation avant la réunion, pouvez avoir accès au fichier OneNote et prendre des notes.

- 1. Dans la fenêtre de conversation, cliquez sur le bouton **Présenter**, puis choisissez **Notes partagées.**
- 2. Sélectionnez un bloc-notes existant, ou cliquez sur **Nouveau bloc-notes** pour en créer un.

Les participants qui ont rejoint la réunion via Skype Entreprise sont automatiquement ajoutés à une liste de participants dans OneNote.

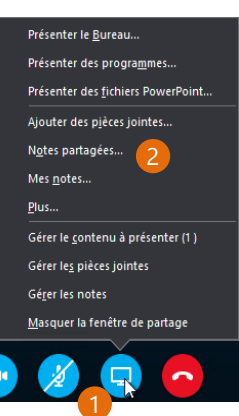

#### Partager un tableau blanc

Vous voulez montrer de quoi vous parlez ? Dessinez-le à l'aide du tableau blanc ! C'est aussi un outil précieux lors des séances de brainstorming.

• Dans la fenêtre de conversation, cliquez sur **Présenter**, **Autres**, puis sur **Tableau blanc**.

Essayez les outils à droite du tableau blanc. Il existe même un pointeur laser.

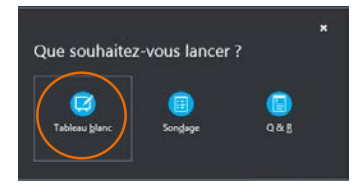

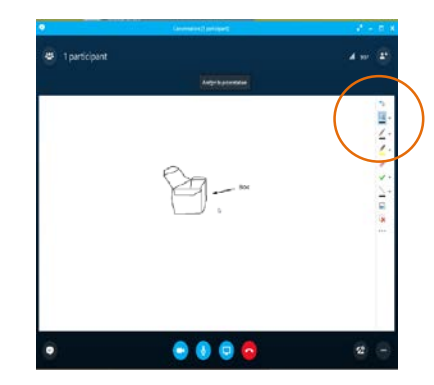